# **Transcript Post (Virginia)**

Last Modified on 03/11/2024 8:45 am CDT

Checklist for Posting [Transcripts](http://kb.infinitecampus.com/#checklist-for-posting-transcripts) | [Checklist](http://kb.infinitecampus.com/#checklist-for-posting-verified-credits) for Posting Verified Credits | Post Grades to [Transcripts](http://kb.infinitecampus.com/#post-grades-to-transcripts) | Post Verified Credits to [Transcripts](http://kb.infinitecampus.com/#post-verified-credits-to-transcripts)

**Classic View**: System Administration > Student Portfolio > Transcript Post

The **Transcript Post** will take a snapshot of the students' grades and post them to the students' permanent record. For Virginia districts, this tool also includes the ability to post verified credits to the student's permanent record. This tool will only allow users to select calendars to which they have rights.

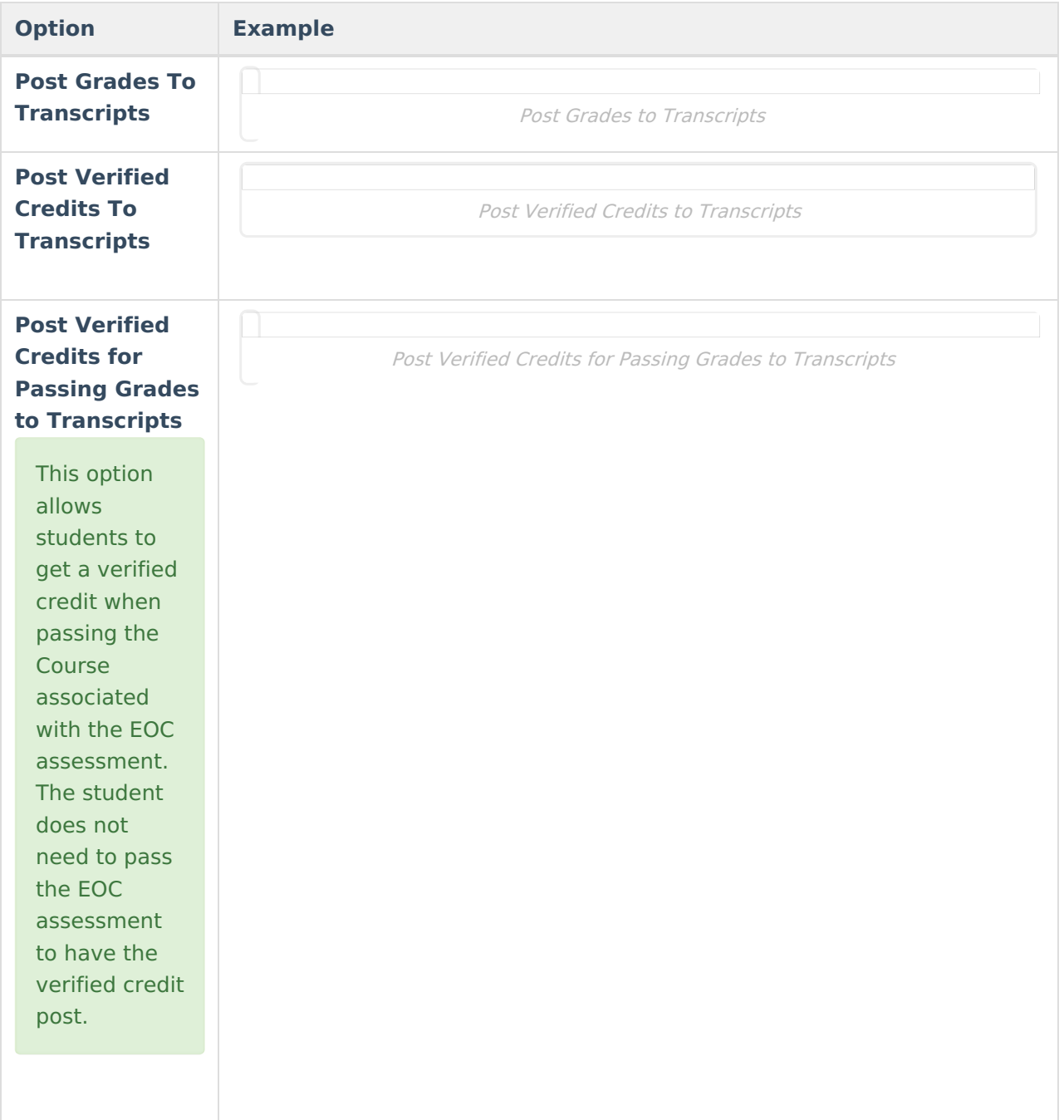

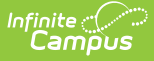

### **Checklist for Posting Transcripts**

Before posting grades to the student's transcripts, verify that the proper setup has been done on the grading tasks, courses and sections.

- Verify the grade received in the course is viewable elsewhere, on a report card or other grading reports.
- Verify the Post to [Transcript](https://kb.infinitecampus.com/help/grading-tasks-grading-and-standards) checkbox is marked for any grading task that should be listed on the transcript.
- Verify the [Grading](https://kb.infinitecampus.com/help/grading-tasks-courses) Task has the Credit Type and the Credit amount entered.

Credit amount is suggested but not required in order for a grade to post to transcript.

- Verify the Transcript checkbox is marked on the [Course](https://kb.infinitecampus.com/help/course-scheduling) tab.
- Verify the grade the student received is a valid score entry in the score [group](https://kb.infinitecampus.com/help/score-groups-and-rubrics) and correct credit coefficient in the score group.
- Verify the grade the student [received](https://kb.infinitecampus.com/help/grades) is correct. After posting transcripts, only manual changes can be made to this grade.

## **Checklist for Posting Verified Credits**

Before posting verified credits to the student's transcripts, verify that the following has been completed:

- Verify Credit Groups have the Verified Credits State Code option assigned, where necessary.
- Verify the End of Course Assessments assigned to courses have the VC: Verified Credit pr VS: Verified Substitute Type assigned.
- Verify the Assessment has the Result score field marked.
- Verify there is at least one passing score in the Assessment Result Statuses marked.
- Verify the EOC [Assessment](https://kb.infinitecampus.com/help/score-import-wizard) scores have been imported into Campus using the Score Import Wizard.

See the [Verified](https://kb.infinitecampus.com/help/verified-credits-workflow-virginia) Credits article for more information.

#### **Post Grades to Transcripts**

- 1. Select the **Post Grades To Transcripts** radio button.
- 2. Select the **Calendars** for which to post transcripts.
- 3. Select the **Credit Groups** for which to post transcripts.
- 4. Select the **Terms** for which to post the transcripts.
- 5. Select the **Grade Levels** of the students where the transcript grades will be posted.
- 6. Mark the **Post Score Comments to Transcript.**
- 7. Click the **Run** icon. The process may take a little time to run. When finished, a confirmation message will display indicating how many grades were posted.
- 8. Click the **OK** button when finished.

Navigate to the student's Transcript tab to review the posted grades.

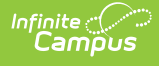

#### **Post Verified Credits to Transcripts**

- 1. Select the **Post Verified Credits To Transcripts** radio button.
- 2. Select the **Calendars** for which to post transcripts.
- 3. Select the **Credit Groups** for which to post transcripts.
- 4. Click the **Run** icon. The process may take a little time to run. When finished, a Verified Credits Results Summary displays in CSV.

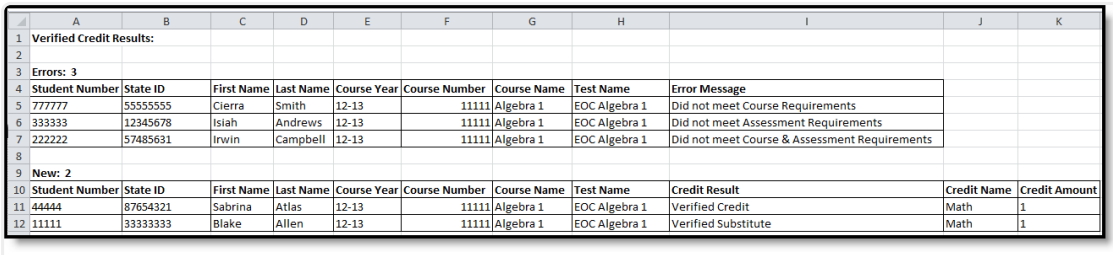

Verified Credits Results Summary